# Moodle app

Descarga e rexistro na aula do Virxe do Mar

### 1. Descarga e instalación da app

Pode facerse desde a tenda de aplicacións (Play Store ou App Store), buscando "Moodle".

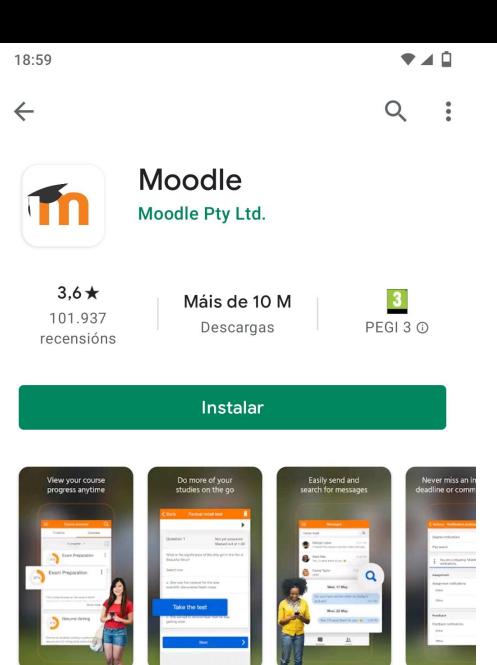

Acerca da aplicación  $\rightarrow$ 

Accede aos teus cursos en liña coa aplicación móbil oficial Moodle

N.º 6 en: principais apps, categoría educación

Valora esta aplicación Comparte a túa opinión

Escribe tha recensión

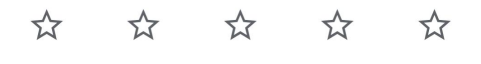

#### 2. Identificación

Identificámonos como alumnos ("learner")

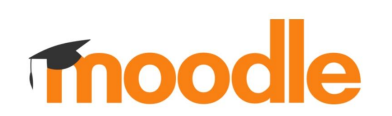

19:01

 $\leftarrow$ 

Benvido/a á apli Moddle!

I'M A LEARNER

I'M AN EDUCATOR

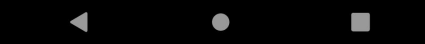

 $740$ **OMITIR** 

#### Conectar co Moodle

18:53

 $\bullet$ 

#### 3. Engadimos a aula virtual do Virxe do Mar

Podemos facelo de dúas formas:

● Escribindo o enderezo web da aula virtual:

<http://www.edu.xunta.gal/centros/iesvirxedomar/aulavirtual/>

● Escaneando o código QR da seguinte diapositiva

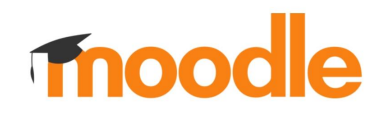

Enderezo do seu sitio https://campus.example.edu

**OR** 

**HE** ESCANEE O CODIGO QR

Precisa axuda?

#### Código QR da aula virtual do Virxe do Mar

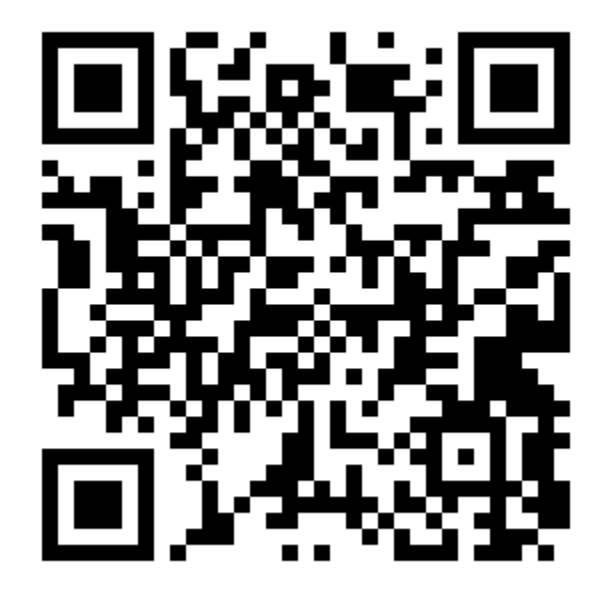

#### 4. Rexistrámonos coa nosa conta da aula virtual

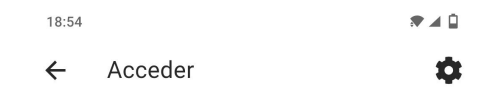

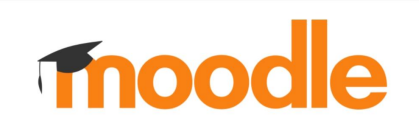

Aula Virtual do IES Virxe do Mar

https://www.edu.xunta.gal/centros/iesvirxedomar/ aulavirtual

Nome de usuario

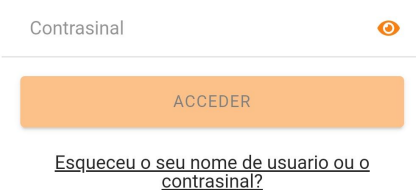

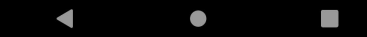

## Enviar tarefas desde o móbil

#### Enviar tarefas desde o móbil

Nos seguintes pasos explícase como enviar fotografías de exercicios feitos en papel. Se se trata doutro tipo de arquivos, o proceso sería moi semellante, coa diferenza de que non teriamos que usar a cámara do móbil.

Coa app de Moodle tamén podemos facer outro tipo de actividades que non requiren enviar ficheiros, como por exemplo un cuestionario, ou responder a unhas preguntas.

#### 1. Busca a tarefa na aula virtual

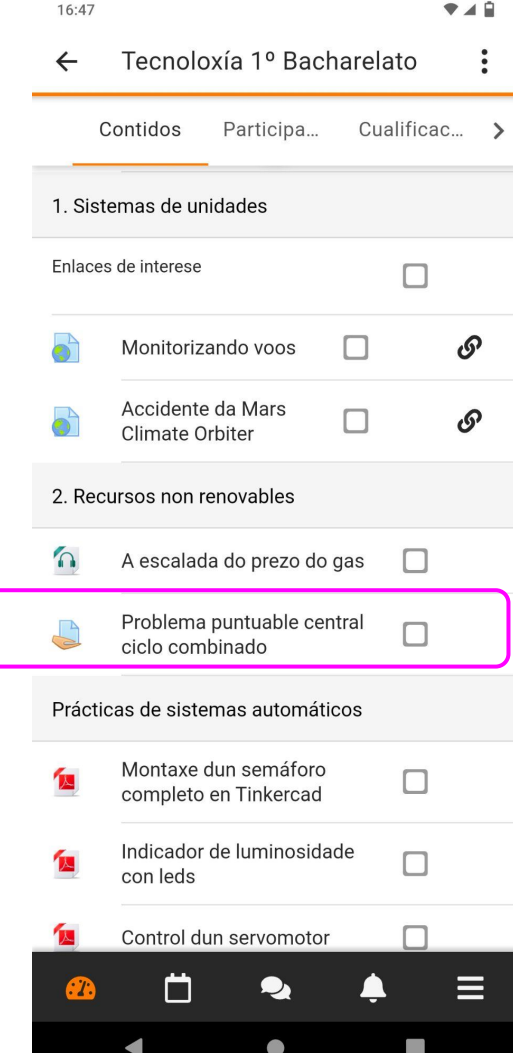

16:47

 $7.48$ 

Problema puntuable centr...  $\leftarrow$ 

Imaxina que es o responsable dunha central de ciclo combinado. A central ten un rendemento do 0.55 e unha potencia eléctrica de 200 MW.

1 Calcula o concumo do Amosar máis...

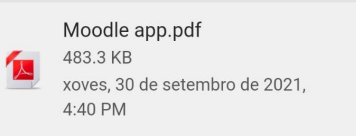

Estado da entrega Sen intentos Sen cualificar

 $\rightarrow$ 

 $\bullet$ 

Comentarios a entrega Comentarios (0)

Tempo restante un día 2 horas 12 minutos

Data límite venres, 1 de outubro de 2021, 7:00 PM

**ENGADIR ENTREGA** 

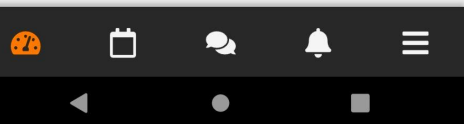

#### 2. Pincha en "Engadir entrega"

16:47

学习目

Problema puntuable c...  $\leftarrow$ GARDAR

Entregas de ficheiros

Tamaño máximo dos ficheiros: 50 MB, número máximo de ficheiros: 20

+ ENGADIR FICHEIRO

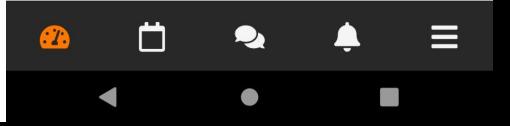

#### 3. Pincha en "Engadir ficheiro"

#### 4. Seleccionar a cámara

Se xa temos a fotografía feita, podemos collela do álbum de fotos.

Tamén poderiamos seleccionar outro tipo de arquivos.

Despois de facer a foto, pinchamos en **Aceptar**.

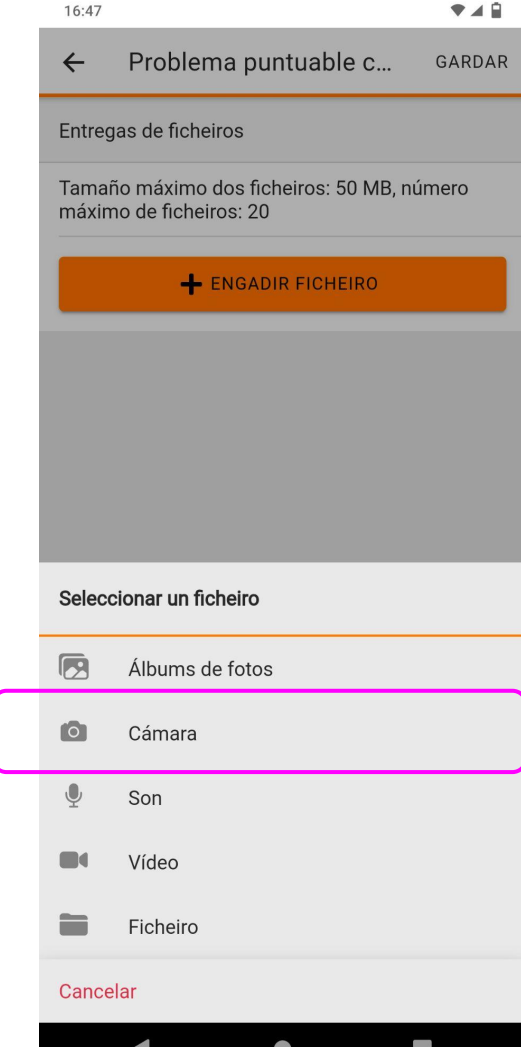

#### 5. Gardar

Podemos repetir a operación se temos que enviar máis dunha imaxe.

Cando rematemos, pinchamos en "Gardar"

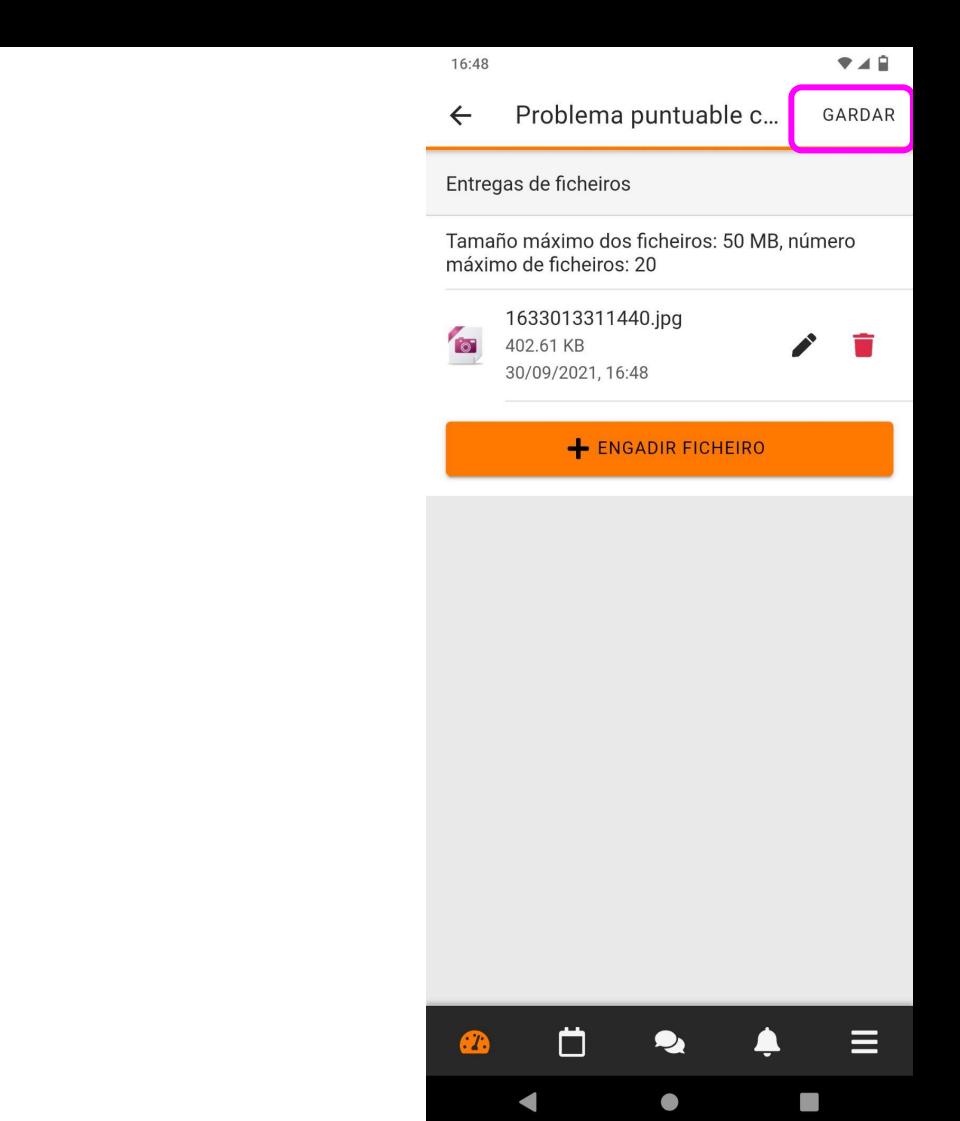

#### 6. Pantalla de confirmación

Despois de gardar aparécenos unha mensaxe confirmando a entrega.

Nalgúns casos (depende de como se configurase a tarefa) pode ser preciso pinchar nun botón "Entregar".

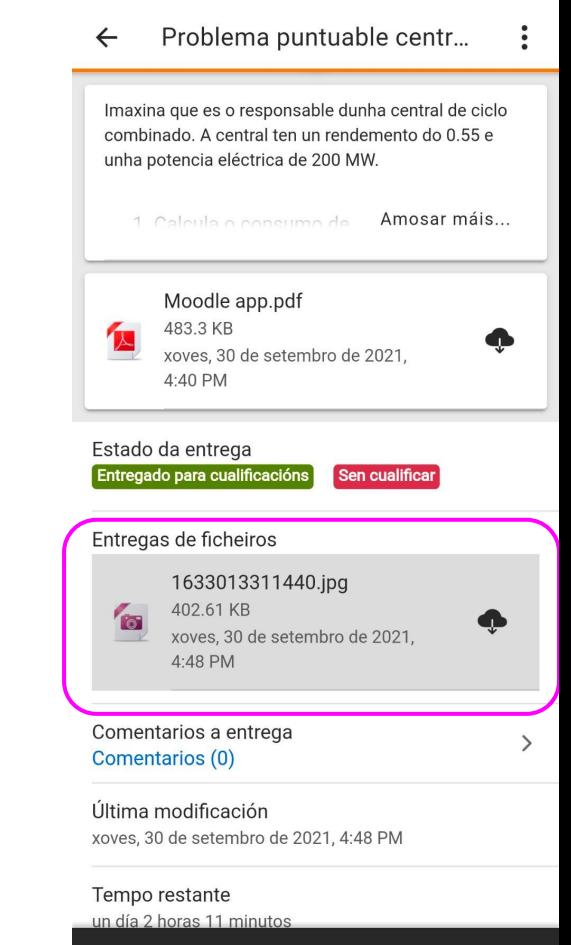

m

16:49